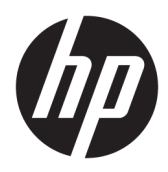

Användarhandbok

HP Smart Dock

© Copyright 2018 HP Development Company, L.P.

Windows är antingen ett registrerat varumärke eller ett varumärke som tillhör Microsoft Corporation i USA och/eller andra länder.

Konfidentiell datorprogramvara. Giltig licens från HP krävs för innehav, användning och kopiering. I enlighet med FAR 12.211 och 12.212 licensieras kommersiell datorprogramvara, programdokumentation och tekniska data till amerikanska myndigheter enligt leverantörens standardlicensavtal.

Informationen i detta dokument kan komma att bli inaktuell utan föregående meddelande. De enda garantier som gäller för HP-produkter och -tjänster beskrivs i de uttryckliga garantier som medföljer produkterna och tjänsterna. Ingenting i detta dokument skall anses utgöra en ytterligare garanti. HP ansvarar inte för tekniska eller redaktionella fel i detta dokument.

Första utgåvan: oktober 2018

Dokumentartikelnummer: L43411-101

#### **Syntaxnyckel för användarinmatning**

Text som du måste ange i ett användargränssnitt indikeras genom teckensnitt med fast bredd.

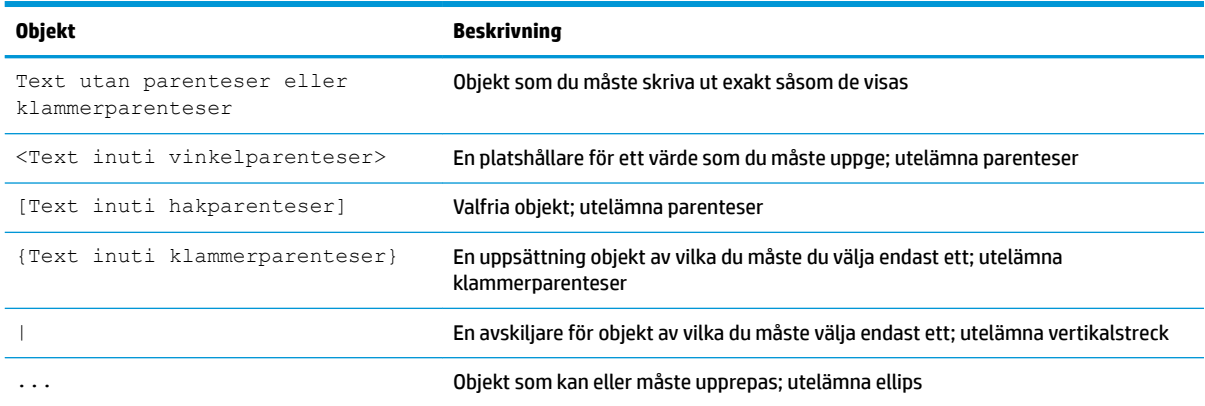

## **Innehåll**

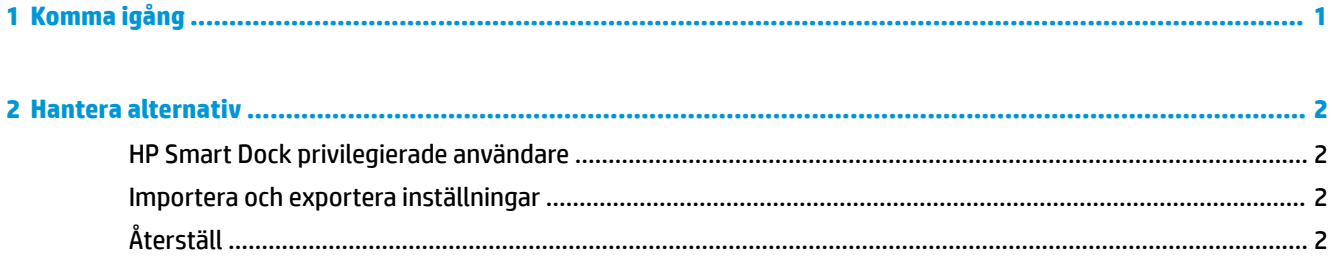

# <span id="page-6-0"></span>**1 Komma igång**

Välj något av de fyra alternativen som visas på skärmen eller välj **Interaktiv installation**. Om inget alternativ väljs är standardläget Snabb frisläppning.

## <span id="page-7-0"></span>**2 Hantera alternativ**

Välj HP Smart Dock-ikonen i aktivitetsfältet för att öppna appen.

### **HP Smart Dock privilegierade användare**

HP Smart Dock använder användargruppen HP Smart Dock privilegierade användare för att avgöra vilka användare som är privilegierade. Windows®-administratörer anses också vara privilegierade användare även om de inte finns med i gruppen HP Smart Dock privilegierade användare.

Hantera användargrupper för alternativen **Privilegierad åtkomst** och **PIN-kod och privilegierad åtkomst**  genom att öppna **Windows administrationsverktyg** > **Datorhantering** > **Lokala användare och grupper** > **Grupper** > **HP Smart Dock privilegierade användare**.

Lägg till eller hantera användare genom att öppna **Windows administrationsverktyg** > **Datorhantering** > **Lokala användare och grupper** > **Användare**.

### **Importera och exportera inställningar**

Med HP Smart Dock kan du spara dina inställningar, inklusive konfigurationsläge och PIN-kod (om du har skapat en sådan), till en krypterad .xml-fil. Du kan även importera tidigare sparade inställningar.

- **1.** Välj kugghjulsikonen.
- 2. Välj Exportera inställningar för att spara aktuella inställningar i en .xml-fil.

– eller –

Välj **Importera inställningar** för att importera tidigare sparade inställningar.

### **Återställ**

▲ Välj kugghjulsikonen och **Återställ**. Detta kommer att rensa alla konfigurationsalternativ, inklusive PINkoden, och ställa in HP Smart Dock i läget för Snabb frisläppning.